## Seguici sarai Visitato da 30.000 Utenti

[www.beltel.it/ads/facebook-group](https://www.beltel.it/ads/facebook-group)

# **LA PRODUZIONE AUDIO - LE BASI (2)**

**Una puntata interamente dedicata alla conoscenza approfondita dell'equalizzazione e tutto quello che c'è da sapere sulla correzione delle frequenze . Grazie all'equalizzatore vedremo come farci giustizia da interminabili rimbombi, cercando invece di realizzare dei suoni più vivi e allettanti!**

Nello scorso articolo abbiamo visto quali sono i metodi di organizzazione e ascolto delle tracce appena registrate. Abbiamo inoltre constatato quanto sia semplice utilizzare i fader di canale per regolare l'intensità sonora di ogni singola traccia, come metterle assieme in un gruppo ed effettuare le dovute verifiche per quanto riguarda la cancellazione di fase. In questo secondo articolo dedicato alla produzione audio useremo un altro "attrezzo" da applicare alle tracce che ci permetterà di ottimizzare la timbrica del segnale audio, migliorandone le qualità sonore.

### **Che cos'è l'equalizzatore**

Se si apre un dizionario e cerchiamo la parola "**equalizzatore**" ci viene indicato che proviene dal latino **Aequalis**: "uguale", "rendere uguale". Infatti, l'equalizzatore è un eccezionale strumento che permette di attenuare/enfatizzare un determinato range di frequenze (o una sola frequenza), per mezzo di specifici controlli formanti appunto l'equalizzatore, e possono essere a forma di fader verticale/orizzontale oppure manopole. In pratica, il segnale audio attraversa questo dispositivo con cui è possibile processarne le frequenze al fine di ottenere un suono "equo", o per meglio dire, renderlo esente da particolari eccitazioni timbriche. Esistono principalmente due tipi di equalizzatore: grafico e parametrico (Figura 1 e 2). Entrambi i dispositivi sono disponibili in formato hardware da montare su armadi rack oppure come interfacce virtuali (plug-in) da caricare all'interno dei sequencer audio/MIDI.

#### **Equalizzatore grafico**

L'equalizzatore grafico è composto da un "TOT" numero di fader (da un minimo di 2 a un massimo di 31) che permettono di correggere una determinata porzione di frequenze del totale range udibile. Ognuno dei fader presenti sul dispositivo riporta un valore in **Hz** (Hertz), ovvero la frequenza di picco su cui verrà effettuata la correzione. Questo tipo di procedura andrà ad enfatizzare/attenuare la frequenza indicata, con il semplice scorrimento verticale del fader consentendo una curva a campanatura di tipo Shelving. In altre parole, se la frequenza

in questione viene enfatizzata di +2 dB, significa che verranno sollecitate anche le frequenze adiacenti in modo progressivo (Figura 3). Infatti è difficile trovare questo tipo di equalizzatore su un banco mixer o integrato sui preamplificatori microfonici, su cui si vede molto spesso integrato l'equalizzatore parametrico. Generalmente l'equalizzatore grafico è più idoneo nelle situazioni di sala prove oppure concerti live e, in alcuni casi, viene inserito nella catena effetti durante il processo di mastering.

#### **Equalizzatore parametrico**

A differenza dell'equalizzatore grafico, il parametrico può sembrare un po' più difficile da comprendere ma nella pratica è intuitivo ed estremamente affidabile. Come già anticipato, questo tipo di equalizzatore lo troviamo principalmente all'interno dei canali di un banco mixer (e negli outboard esterni) a costituire la Channel Strip, ovvero la striscia di canale composta appunto dall'equalizzatore, il fader, il pan-pot, le mandate effetti e quant'altro (Figura 4).

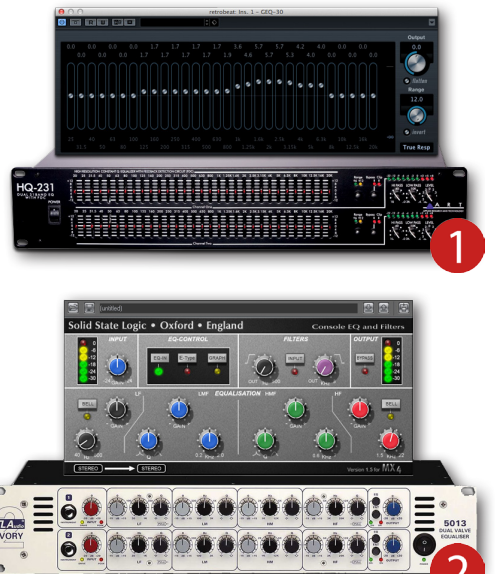

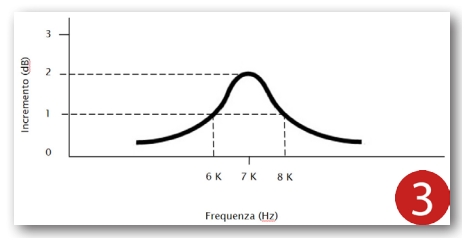

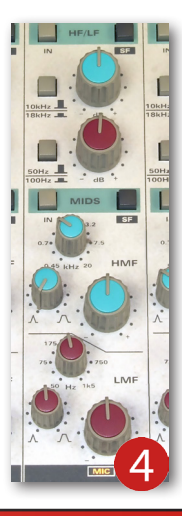

Se con l'equalizzatore grafico si può correggere determinate parti del range delle frequenze, con il parametrico è possibile raggiungere una correzione molto più raffinata, grazie al preciso controllo e la selezione di una determinata frequenza. Il pannello di questo equalizzatore è suddiviso generalmente in quattro sezioni indicate con le diciture **LF** (low filter, bassi)), **LMF** (low-middle filter, medio-bassi), **HMF** (high-middle filter, medio-alti) e **HF** (high filter, alti). Andiamo intanto a conoscere i controlli situati in ogni sezione e a cosa servono:

- **1. Hz**: è la prima manopola da ruotare e serve per impostare la frequenza da modificare.
- **2. dB**: è la seconda manopola da ruotare e serve per enfatizzare/attenuare la quantità di volume della frequenza precedentemente impostata.
- **3. Q**: è la terza manopola da impostare e alla quale prestare più attenzione, in quanto permette di allargare/restringere la campanatura della frequenza in questione. In altre parole, se questo controllo viene ruotato verso destra si ottiene una campanatura graduale di tipo Shelving, allo stesso modo come quella analizzata nell'equalizzatore grafico. Mentre se viene ruotato verso sinistra si ottiene un restringimento progressivo della campanatura, in modo da ottenere un filtraggio a picco della frequenza selezionata (in inglese, **Notch**) (Figura 5).

In alcuni modelli si possono trovare solo i primi due controlli (**Hz** e **dB**), senza l'ausilio del fattore di merito **Q**. In questo modo si potrà applicare un filtraggio a curvatura graduale, come quella ottenuta con l'equalizzatore grafico. A proposito di filtraggio, molto spesso l'equalizzatore parametrico dispone di due speciali filtri (in inglese, **Filters**): passa-alto e passa-basso. Il filtro passa-alto, come dice la parola stessa, è un controllo che viene impiegato per ridurre drasticamente (o addirittura annullare) un determinato range di frequenze gravi che vanno generalmente da 20 Hz a 500 Hz, lasciando inalterate solo le alte frequenze (Figura 6). In modo analogo, ma contrario, il filtro passa-basso permette la riduzione delle alte frequenze generalmente comprese da 3 KHz a 22 KHz, facendo quindi passare indisturbate quelle basse (Figura 7). Entrambi i filtri possono essere utilizzati assieme dando così origine a un altro tipo di filtraggio, comunemente chiamato passa-banda. Questo filtro viene impiegato in situazioni dove si ha la necessità di far passare un determinato range di frequenze, attenuando e lasciando al di fuori tutto ciò che si trova al di sotto e al di sopra. In alcune situazioni, specialmente in fase creativa durante il missaggio, il filtro passa-banda viene applicato per creare i tipici effetti "Phone" e/o "Megafono". Se state utilizzando **Cubase** e volete ottenere questi effetti, sarà possibile usufruire del preset "**Phoneline**" caricabile nell'equalizzatore interno (Figura 8).

#### **Posizionamento dell'equalizzatore**

Una volta caricato un progetto all'interno del vostro sequencer (in questo caso, **Cubase**), è possibile accedere alla sezione **EQ** facendo un clic sul pulsante "e" situato in prossimità del nome della traccia (Figura 9). Si aprirà la finestra **Impostazioni Canale Audio VST** che dispone di un equalizzatore parametrico nella parte centrale, le sezioni **Insert** e **Send** situate sui lati e tutti gli altri controlli come riportati nella visualizzazione mixer (Figura 10).

L'equalizzatore, che sia grafico o parametrico, viene applicato alla traccia in due modi:

- usufruendo della sezione **EQ** interna al sequencer.
- caricando un equalizzatore nel primo slot **Insert** della traccia.

Nel caso siate alle prime armi, vi consiglio di fare un po' di pratica con l'equalizzatore parametrico di **Cubase**, in quanto permette di analizzare e apprendere visivamente ciò che sta accadendo al suono. Per prima cosa si dovranno attivare le quattro sezioni di filtraggio dai rispettivi pulsanti (Figura 11), dopo di che potrete impostare una determinata frequenza in ogni sezione (**Hz**), aumentare/diminuire l'intensità di quella frequenza (**dB**) e stabilirne la campanatura servendosi del fattore di merito **Q** (Figura 12).

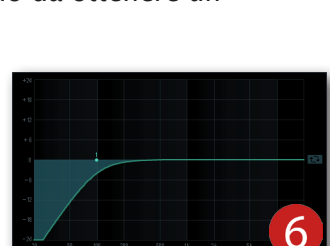

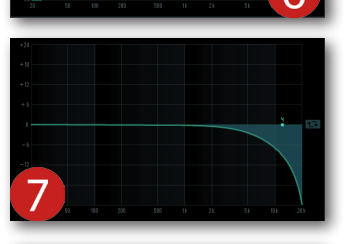

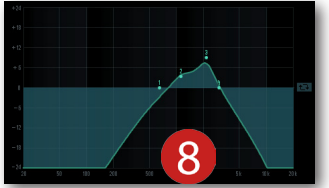

zione del Canale

阿西

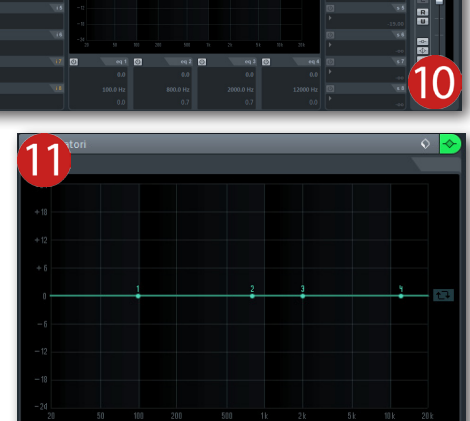

 $\boxed{\blacksquare}$  S  $\boxed{\mathsf{CASSA}}$ 

 $\mathsf Q$ 

 $\boxed{\mathbf{R} \mathbf{U} \mathbf{C}^{-1}}$ 

**J Co Modifica la Configur** 

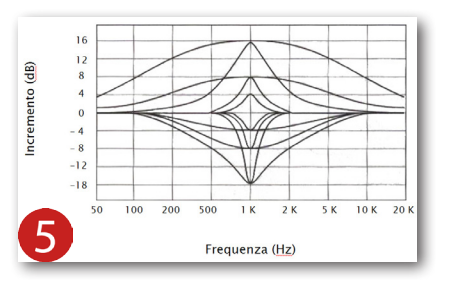

Durante la modifica di questi tre parametri noterete che nel grafico prenderanno forma delle curve "verdastre" tipo delle collinette che "sorgono" dal punto di valore **0 dB**. Questo specifico livello è contrassegnato da una linea spessa che si estende da sinistra verso destra per il totale grafico delle frequenze udibili (**20-20000 Hz**), e rappresenta il valore della pressione atmosferica terrestre (Figura 13). Ciò significa che ogni singola frequenza passante da questo valore (**0 dB**) non subirà alcuna alterazione, se non con la regolazione dei parametri di filtraggio. L'equalizzatore, come anche il compressore, dovranno essere sempre configurati in diretto contatto con il segnale audio, in modo tale da percepirne appieno le caratteristiche sonore e apportarne così le giuste variazioni. Non configurate mai un equalizzatore sulla mandata effetto (**Send**), poiché non otterrete il risultato desiderato!

#### **I metodi di equalizzazione**

Ci sono due metodi per equalizzare il segnale audio: additivo e sottrattivo. Il metodo di equalizzazione additiva è concentrato sull'enfasi delle frequenze "chiave" dello strumento musicale, lasciando inalterato il resto del range (Figura 14). Mentre con l'equalizzazione sottrattiva vengono lasciate inalterate le frequenze "chiave", concentrandosi sull'attenuazione di buona parte del resto delle frequenze (Figura 15). Con tutta sincerità posso dire che, dopo anni di pratica in studio, ho applicato entrambi i metodi in svariate situazioni e posso confidarvi che il metodo additivo è più indicato nella fase di mastering al fine di amalgamare e far risplendere l'intero ensemble musicale. Mentre il metodo sottrattivo lo preferisco durante la fase di missaggio, nell'intento di preservare tutto quello che i microfoni hanno catturato. Per fare un esempio, sulla traccia di cassa tendo a controllare le sub-basse frequenze (da 20 Hz a 60 Hz) servendomi di un filtro passa-alto e attenuo lievemente le medio-basse frequenze (da 300 Hz a 600 Hz) per ridurre l'effetto "scatola". Per fare un altro esempio, sulla traccia di chitarra applico sempre un filtro passa-alto per ridurre principalmente la parte "fangosa" del suono e controllo determinate medio-alte frequenze, ma solo se c'è la presenza di qualche strano ronzio. Ovviamente la correzione delle frequenze non è una prassi obbligatoria, cercando in tutti i modi di applicare uno dei due metodi appena analizzati. Ascoltate sempre con attenzione ciò che i vostri orecchi percepiscono limitandovi magari ad aggiungere un filtro passa-alto, oppure andando a smorzare leggermente una determinata frequenza. Inoltre, se vi trovate in situazioni dove l'orecchio non riesce a capire dove applicare la giusta correzione, potrete sempre usufruire della funzione **Analisi Spettrale** disponibile in **Cubase** (ogni sequencer dispone di una propria funzione di analisi spettrale) (Figura 16).

#### **Capire le frequenze**

Prima di passare alla pratica, ci sono ancora alcuni importanti fattori da definire. Innanzitutto, dobbiamo conoscere le proprietà sonore di ogni strumento musicale, andando quindi a capire quali sono le frequenze che lo compongono e ne caratterizzano l'aspetto armonico. Il suono generato da uno strumento musicale è suddiviso principalmente in due range: frequenze fondamentali (**Hz**) e armoniche (**KHz**). In altre parole, le frequenze fondamentali sono quelle che compongono la parte "grave" dello strumento andando così a formare il corpo. Mentre, le frequenze armoniche sono quelle che ne stabiliscono la parte "acuta" e vanno a formare la brillantezza sonora. Per un miglior apprendimento fate un clic **QUI [SOPRA](http://www.wave-sound.it/files/media/TABELLA_FONDAMENTALI_ARMONICHE.JPG)** per scaricare una dettagliata tabella contenente l'elenco dei più comuni strumenti musicali e le rispettive frequenze fondamentali e armoniche (Figura 17). Vi consiglio di stampare questa tabella e tenerla vicina alla vostra postazione in

modo da consultarla in ogni momento, specialmente nei casi in cui vi trovate in difficoltà. Come potrete notare, il range delle frequenze fondamentali di ogni strumento (come anche le armoniche) vanno da un valore minimo a un massimo.

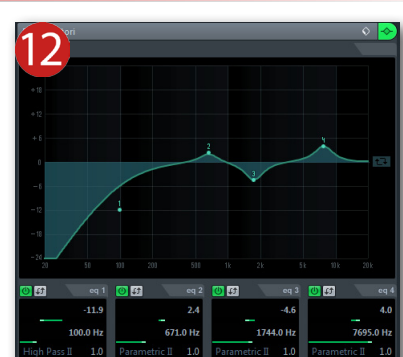

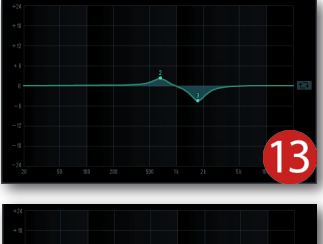

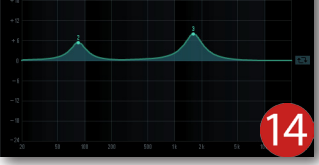

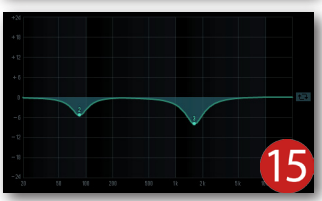

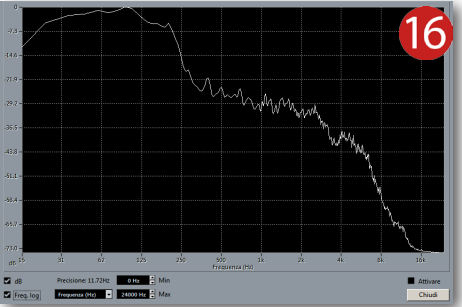

Fondamentali (Hz)

261-2349<br>261-1568

165-1568

165-988

62.587

87-880

73-587

49.587

100-200

300-587

196-3136<br>131-1175

30-147

65-698

41-294 41-300

82-1319

82-1319

87-392

131-494

175-698

Armoniche (kHz)

 $\frac{2.8}{3.8}$ <br>2-12

 $2 - 10$ 

 $1 - 7.5$ 

 $1-4$  $1 - 20$ 

 $1-6$  $1-15$ <br> $4-15$ <br> $2-8,5$ 

 $1-6,5$ <br> $1-5$ 

 $1 - 15$ 

 $1.12$ 

 $2-12$ <br> $2-12$ 

1-3,5 (con amplificatore)

 $1-15$  (diretta)  $5-8$ <br>1-12

 $\frac{1}{1.7}$  $1-7,5$ <br> $1-6$ 

Strumento

Flauto Oboe Clarinetto

Fagotto

Tromba

Tuba

Rullante

Cassa

Violino

Piatti

Viola Violoncello

Corno francese Trombone

Basso acustico<br>Basso elettrico

Chitarra acustica Chitarra elettrica

Chitarra elettrica<br>Pianoforte

Basso (voce)

Tenore (voce)

Contralto (voce)<br>Soprano (voce)

Se si prende in esame entrambi i range della cassa da batteria, si può vedere che le fondamentali vanno da **30 Hz** a **147 Hz**, mentre le armoniche partono da **1 KHz** a **6 KHz**. Entrambe le "fette" di frequenza tendono a variare principalmente in base al diametro della cassa, quindi possiamo dedurre che una cassa di grandi dimensioni (per esempio, 24 pollici) genera sostanzialmente frequenze sub-basse (**30-60 Hz**), risultando così di minore risalto sulle alte, e quindi con meno "punta". Al contrario, se la cassa è di piccole dimensioni (per esempio, 18 pollici) emetterà frequenze basse tra **80 Hz** e **140 Hz** circa, con una spiccata "punta" superiore a **2-3 KHz**, e oltre. Già in questo primo esempio, vi sarà facile capire che il fattore "grandezza" è un buon aiuto in quanto ci facilita nelle correzioni da fare con l'equalizzatore ma, se si vuole approfondire la questione, non ci scordiamo che per uno strumento acustico, come in questo caso la batteria, è da prendere in considerazione altri fattori, tra cui il tipo di legno, le pelli e da non dimenticare i cerchi. Nel caso invece degli ottoni, prendendo come esempio il clarinetto, si può notare quanto spaziano le proprie frequenze in entrambi i range e ciò può essere capibile, in quanto ne esistono svariati tipi con forme e parti meccaniche differenti. Dal più diffuso Soprano in Sib, il Corno in bassetto in La, fino al contralto in Mib e addirittura, il clarinetto Contrabbasso in Sib.

#### **Come applicare l'equalizzatore**

Come già anticipato, per un buon approccio con le frequenze e gli equalizzatori, potrete utilizzare lo strumento di analisi spettrale interno al vostro sequencer. Nel caso state utilizzando **Cubase** i passaggi da effettuare sono molto rapidi e semplici:

- 1. Selezionate l'evento audio da analizzare (Figura 18).
- 2. Aprite il menù **Audio** e selezionate la funzione **Analisi Spettrale** (Figura 19). In pochi istanti si aprirà una finestra contestuale dove non sarà necessario modificare i parametri presenti, ma continuate l'elaborazione del segnale premendo sul pulsante **Processa**.
- 3. Una volta terminata l'elaborazione, estendete la visualizzazione per una migliore veduta mettendo la spunta nei riquadri **dB** e **Freq. log** (Figura 20).
- 4. Fate scorrere il puntatore del mouse sulla linea bianca riportante l'analisi spettrale e, in alto a destra, verrà indicata la frequenza su cui il mouse è poggiato (Figura 21).
- 5. Munitevi di un foglio di carta e penna e annotate i picchi di segnale costituenti le frequenze fondamentali (situate sulla parte sinistra del grafico) e le armoniche (sulla destra) (Figura 22). Inoltre, vi sarà necessario prendere nota della loro intensità riportata in deciBel. Sono certo che siete già in grado di riconoscere quali sono le frequenze "chiave" dello strumento musicale, in quanto si presenteranno più in risalto rispetto a tutte le altre (Figura 23).

Arrivati a questo punto, potete chiudere la finestra dell'**Analisi Spettrale** e aprite nuovamente l'**Impostazioni Canale Audio VST** della traccia in questione per cominciare a correggere le frequenze. Considerando di dover mettere mano su una traccia interna al missaggio, lasceremo invariate le frequenze appena annotate e andremo ad attenuare il resto del range applicando l'equalizzazione sottrattiva.

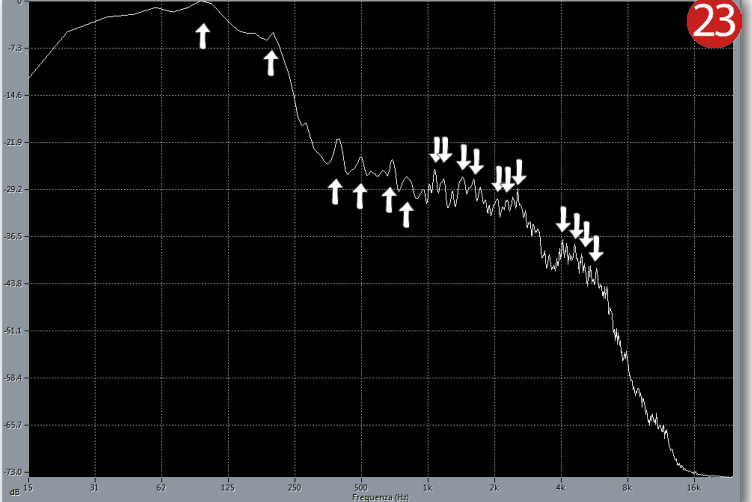

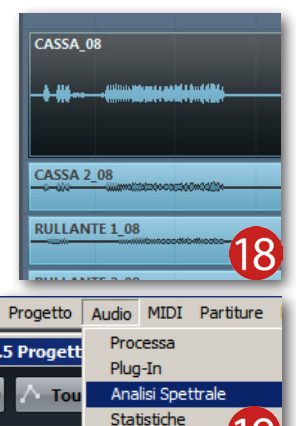

Hitpoint

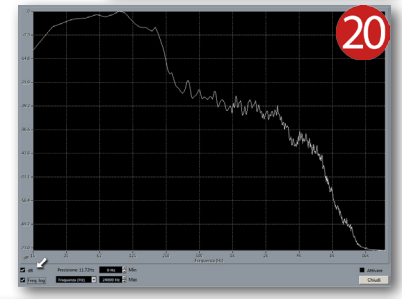

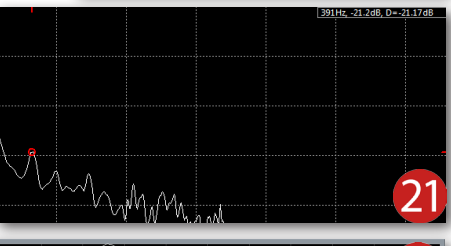

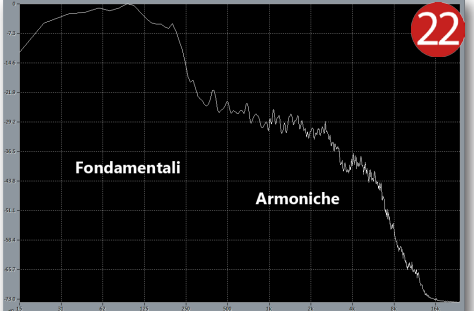

Prenderemo in esame ancora una volta la traccia di cassa procedendo come riportato di seguito:

- 1. Applicare un filtro passa-alto, impostandolo a **40 Hz** (Figura 24). Questo permetterà di controllare una buona parte del range delle frequenze subbasse che potrebbero causare l'effetto "boomy" (in italiano, "rimbombo").
- 2. Attivare la sezione dedicata alle frequenze medio-basse, impostare il parametro **Hz** al valore **600** e diminuirne l'intensità di **-2 dB** dal rispettivo controllo (Figura 25). Ciò andrà a ridurre l'effetto "scatola" molto spesso provocato dalle pelli tenute un po' troppo molli.
- 3. Infine, applicare un filtro passa-basso, impostandolo a **13 KHz** (Figura 26). Un controllo delle frequenze alte sulla cassa permette di limitare la presenza di rientri da parte della cordiera del rullante e anche dei piatti.

Ovviamente, i valori riportati in questo esempio possono avere delle leggere variazioni, ma la cosa più importante in questo momento è prendere confidenza con l'equalizzatore e cominciare a sviluppare un certo tipo di ascolto delle frequenze.

#### **Allenare le orecchie!**

Adesso è arrivato il momento di divertirsi un po'! Considerando che aprire un programma di editing audio e smanettare con l'equalizzatore non è una prassi comune, vedremo come imparare ad allenare il nostro udito divertendosi! Alcuni anni fa mi sono ritrovato a curiosare nel sito dell'azienda belga **V-Plugs**, specializzata nella progettazione professionale di plug-in audio e, rovistando tra i loro prodotti, ho scovato un particolare (e divertente!) videogioco musicale dal nome **Mr. Soundman**. Per poter scaricare e giocare con questo programma è necessario andare al seguente link: **[www.v-plugs.com](http://www.v-plugs.com/)**. Nella Home Page sono disponibili la versione gratuita e la versione **Premium** (Figura 27). Fate un clic sul link "**Mr.Soundman - Free Download**" e verrete indirizzati a un'altra pagina web in cui sarà necessario confermare il download premendo nuovamente il simbolo a freccia "Free Download". Nello step successivo dovrete immettere il vostro nome, cognome, indirizzo E-mail e selezionare il paese in cui abitate. Premete il pulsante **Register & Download** e vi verrà inviata una mail all'indirizzo di posta elettronica appena fornito (Figura 28). All'interno della E-mail verrà richiesta la conferma di registrazione al sito, premendo il pulsante "Yes, subscribe me to this list". In pochi istanti verrete nuovamente reindirizzati al sito di **V-Plugs** in cui dovrete fare un clic su uno dei tre Server e attendete il download del file "soundman.exe" dalle dimensioni di 18 Mb circa.

Fate doppio clic sull'icona di **Mr.Soundman** per avviare il programma e indossate le cuffie. Si comincia! (Figura 29)

- 1. Nella prima schermata sono riportati i diritti di licenza che dovranno essere accettati premendo il pulsante **START GAME** (Figura 30).
- 2. Si aprirà la finestra di gioco in cui è necessario fare un clic su **New Game** (Figura 31). Il gioco parte da adesso!
- 3. Ascoltate il campione audio e premete i pulsanti **EQ Off** e **EQ On** per cercare di carpire quale frequenza è di maggiore risalto, rispetto a tutte le altre (Figura 32).
- 4. Scorrete la barra nel grafico delle frequenze udibili e fate un clic sulla frequenza "maggiorata". Più siete vicini a questa frequenza, maggiore sarà il punteggio che verrà riportato nella casella **Score** (Figura 33).
- 5. Proseguite con l'ascolto dei successivi campioni audio, cercando di incappare nella frequenza esatta ed evitando di non farla uscire dall'area di colore grigio, altrimenti perderete una vita! (Figura 34)
- 6. Se ciò dovesse accadere verrà automaticamente tolta una delle icone indicanti il totale delle vite di gioco (Figura 35).

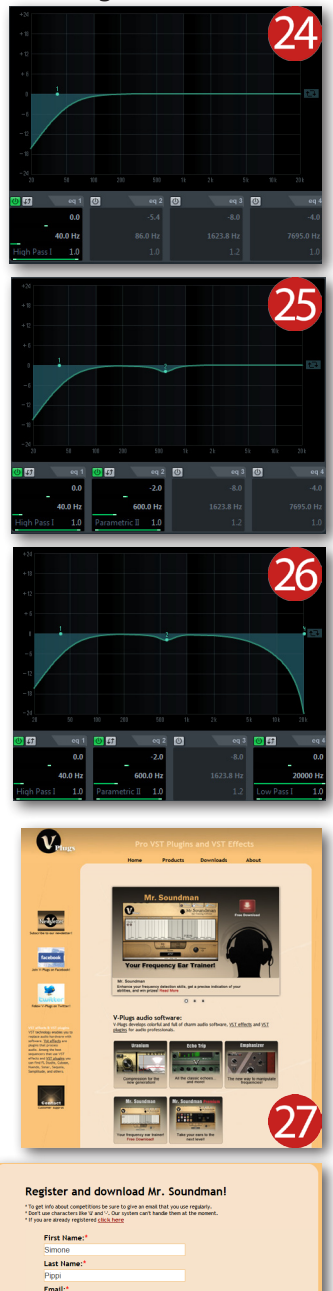

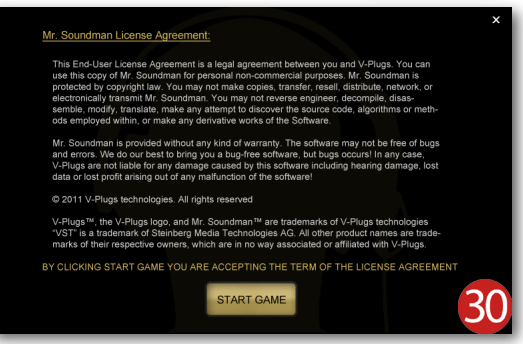

soundman.exe

- 7. Terminato lo **Stage N.1**, il livello di gioco sale allo **Stage N.2** e in successione al **N.3**, **4** e così via. La fine di ogni **Stage** verrà promosso con una vita "extra", ma l'aera di colore grigio si riduce progressivamente a piccole porzioni, rendendo molto più difficile la vincita (Figura 36).
- 8. Al termine della scorta di vite apparirà la schermata **Game Over** e, subito dopo, il punteggio realizzato (Figura 37).

Potrete iniziare una nuova sfida premendo nuovamente sul pulsante **New Game** e giocare all'infinito fino a che non sarete esausti! Se con il tempo e l'esperienza di gioco vorrete mettervi in competizione con altri giocatori, accedete alle gare on-line tramite il pulsante **Competition**. Il link contenuto in questa sezione vi reindirizzerà alla pagina ufficiale del sito su cui verranno riportati gli eventi organizzati da **V-Plugs**. Buon divertimento!

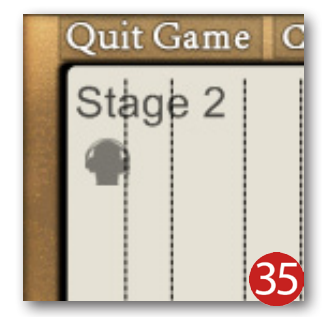

Stage 4

 $60Hz$ 

 $50H<sub>z</sub>$ 

100Hz

 $80Hz$ 

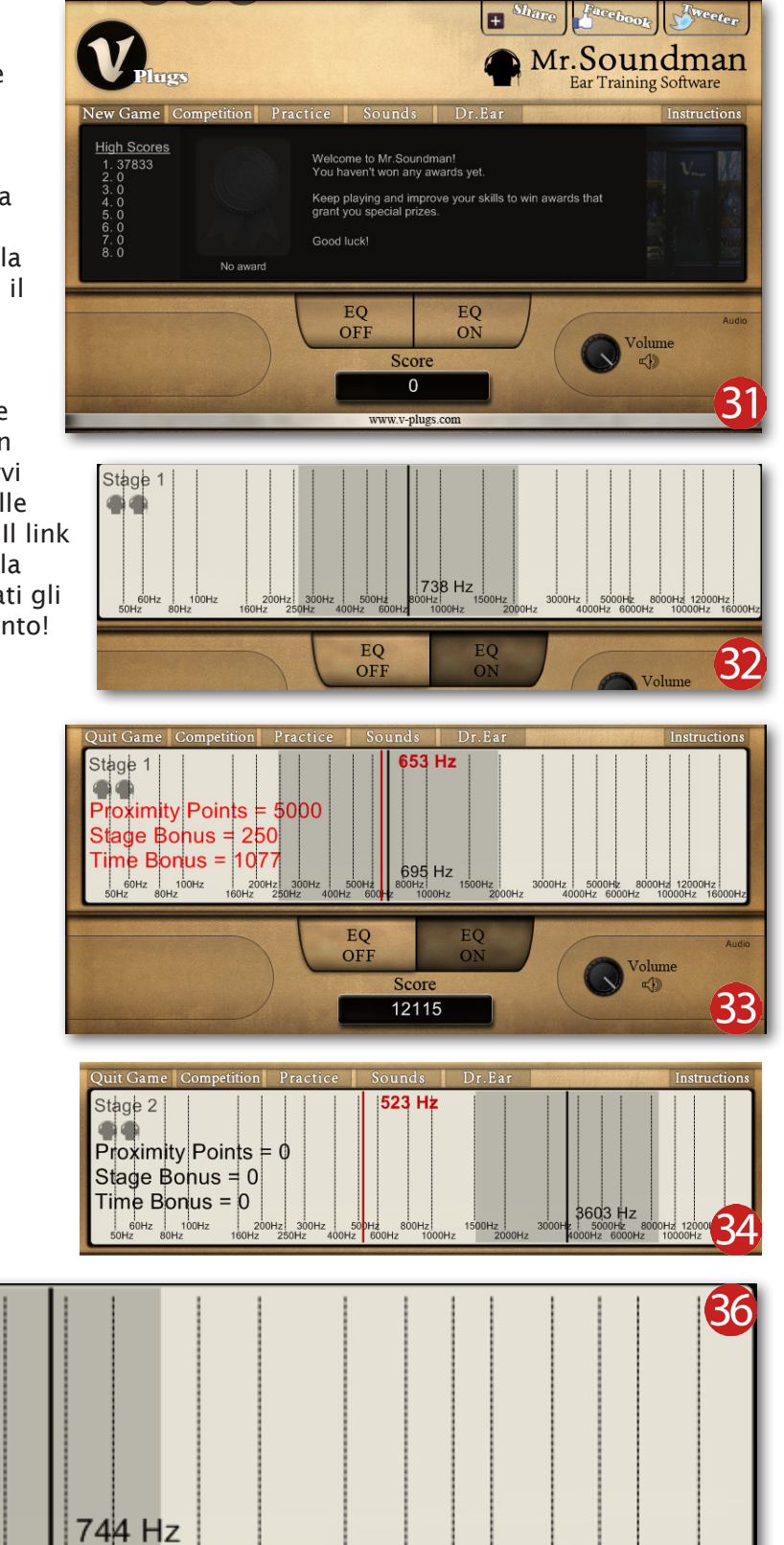

#### New Game Competition Pract

1000Hz

300Hz

1500Hz

 $2000Hz$ 

3000Hz

5000Hz 4000Hz 6000Hz

lz! 300Hz<br>250Hz

500Hz

600Hz

400Hz

200Hz

 $160H<sub>z</sub>$ 

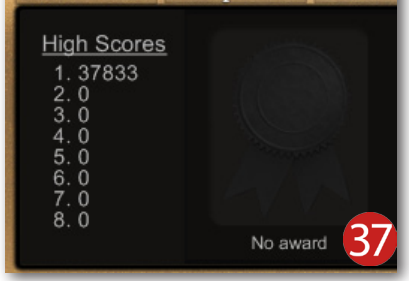

. 8000H2 12000Hz !<br>lz 10000Hz 16000H;